# **MB900-R**

Socket I GA775 Pentium® 4 Intel® 945G Chipset Industrial Motherboard

# **USER'S MANUAL**

Version 1.0

### **Acknowledgments**

Award is a registered trademark of Award Software International, Inc.

PS/2 is a trademark of International Business Machines Corporation.

Intel and Pentium 4 are registered trademarks of Intel Corporation. Microsoft Windows is a registered trademark of Microsoft Corporation.

Winbond is a registered trademark of Winbond Electronics Corporation.

All other product names or trademarks are properties of their respective owners.

# Table of Contents

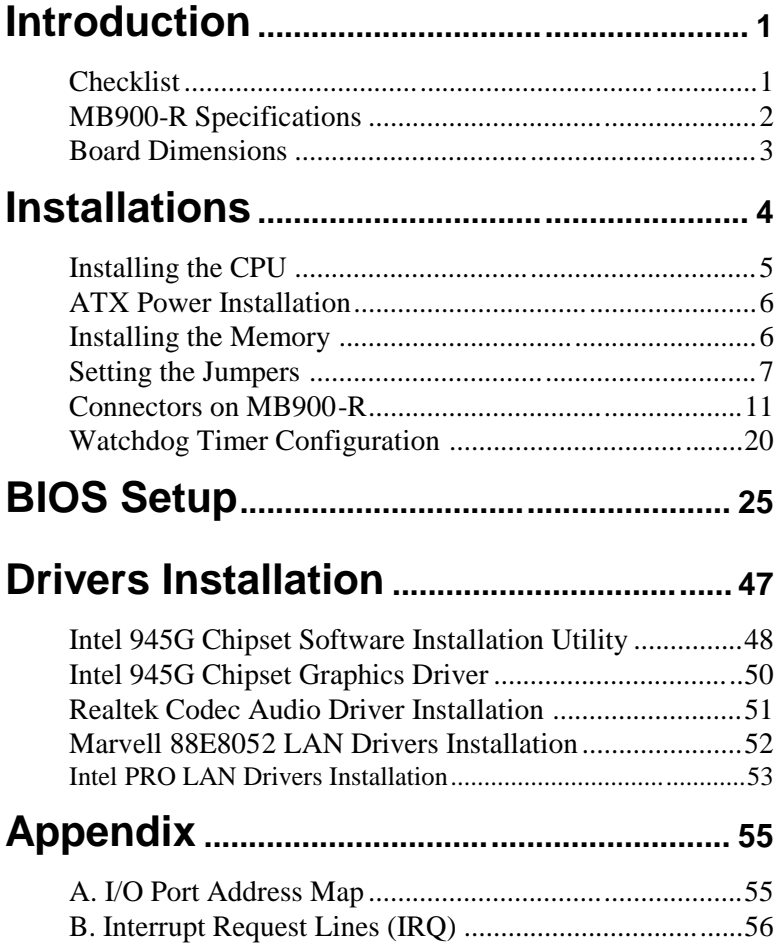

This page is intentionally left blank.

### **Introduction**

### **Checklist**

Your MB900-R Pentium® 4 motherboard package should include the items listed below:

- The MB900-R motherboard
- This User's manual
- 1 Back I/O shield
- 1 IDE cable
- 1 Floppy cable
- 1 SATA cable
- 1 Serial-Port cable
- 1 CD containing the following:
	- Chipset Drivers
	- Flash Memory Utility

### **MB900-R Specifications**

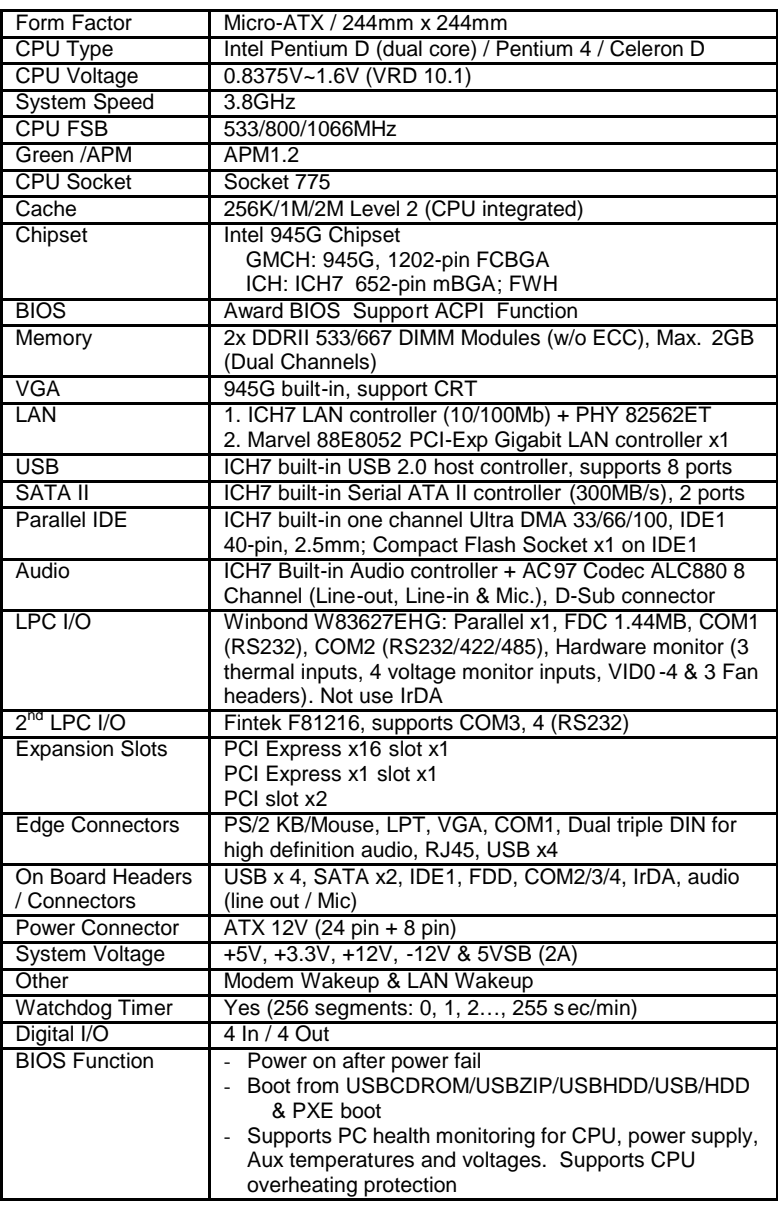

**Remarks:** *MB900-R supports both Pentium® D dual core CPU and Pentium® 4 single core CPU. It also supports EMT64 processors.*

### **Board Dimensions**

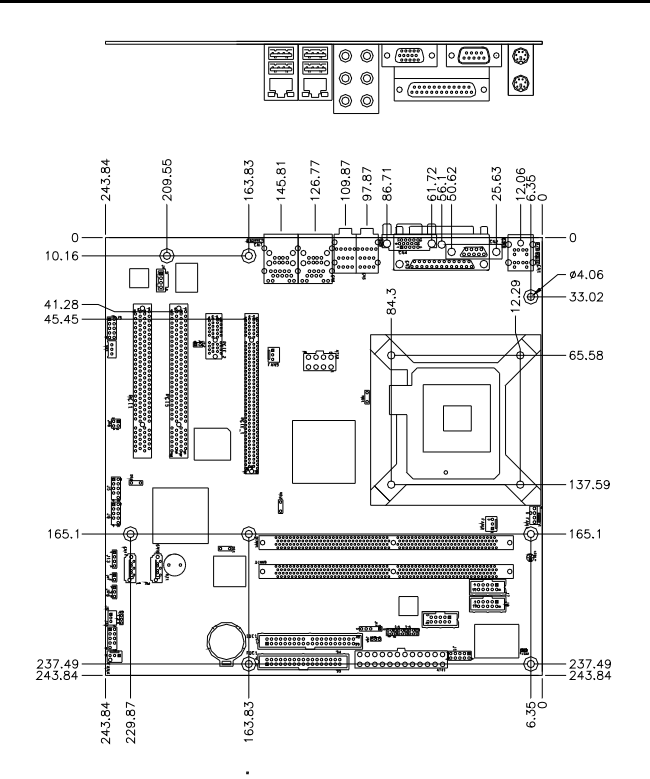

## **Installations**

This section provides information on how to use the jumpers and connectors on the MB900-R in order to set up a workable system. The topics covered are:

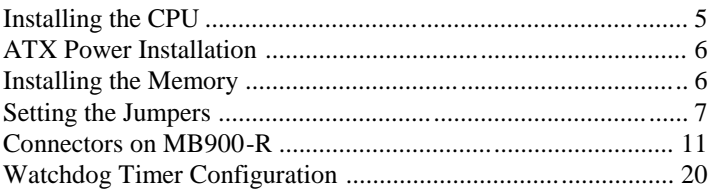

### **Installing the CPU**

The MB900-R motherboard supports an LGA 775 processor socket for Intel® Pentium® 4 processors.

The LGA 775 processor socket comes with a lever to secure the processor. Refer to the pictures below, from left to right, on how to place the processor into the CPU socket. *Please note that the cover of the LGA775 socket must always be installed during transport to avoid damage to the socket.*

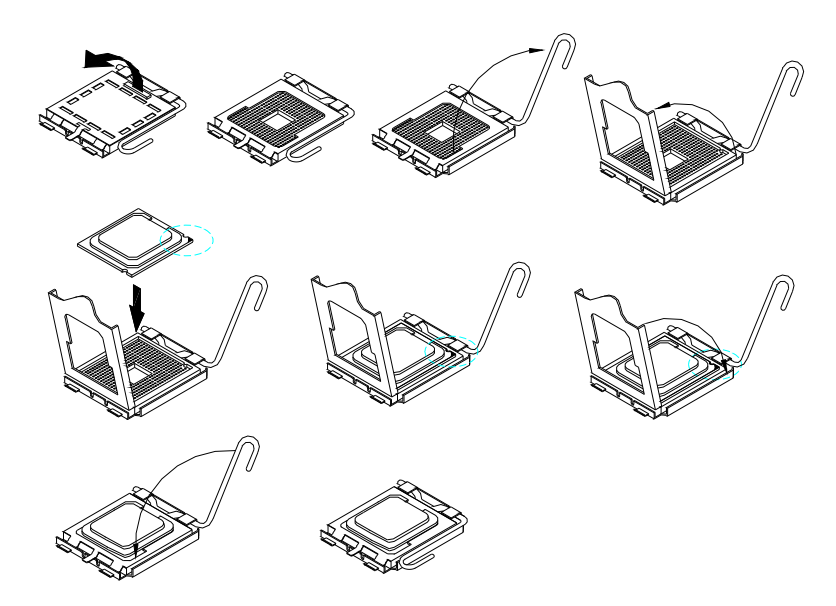

### **ATX Power Installation**

The system power is provided to the motherboard with the ATX1 and ATX 12V power connectors. ATX1 is a 24-pin power connector and ATX 12V is a 8-pin 12V power connector.

The 24-pin power connector can to be connected to a standard 20-pin ATX power connector in a standard ATX power supply (Min. 400watt).

Note: The power supply 5VSB voltage must be at least 2A .

### **Installing the Memory**

The MB900-R motherboard supports two DDR2 memory sockets for a maximum total memory of 2GB in DDR memory type. It supports DDR2 533/667.

Basically, the system memory interface has the following features: Supports two 64-bit wide DDR data channels Available bandwidth up to 5.3GB/s (DDR2 667) for single -channel mode and 10.7GB/s (DDR2 667) in dual-channel mode. Supports 256Mb, 512Mb, 1Gb DDR2 technologies. Supports only x8, x16, DDR2 devices with four banks Supports only unbuffered DIMMs Supports opportunistic refresh Up to 32 simultaneously open pages (four per row, four rows maximum)

### **Setting the Jumpers**

Jumpers are used on MB900-R to select various settings and features according to your needs and applications. Contact your su pplier if you have doubts about the best configuration for your needs. The following lists the connectors on MB900-R and their respective functions.

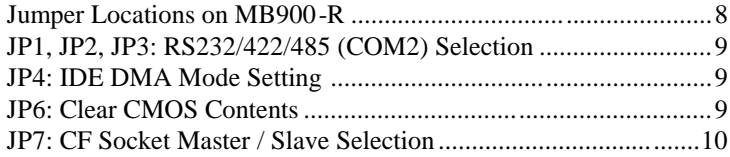

#### *INSTALLATIONS*

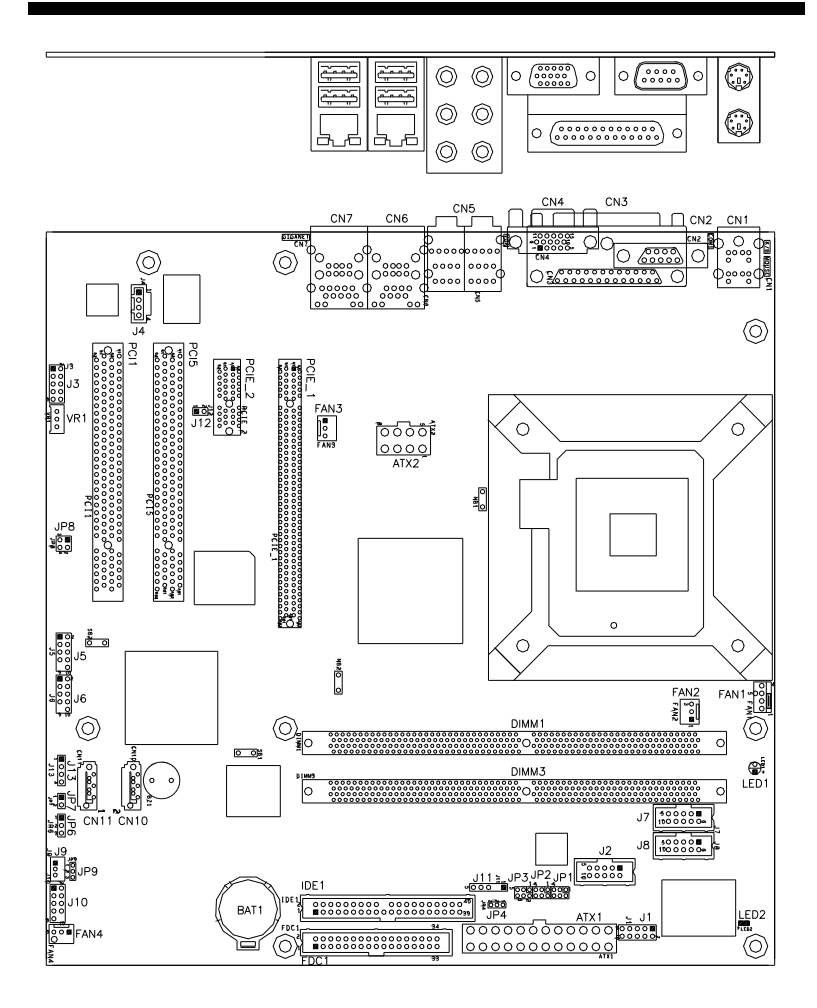

#### **Jumper Locations on MB900-R**

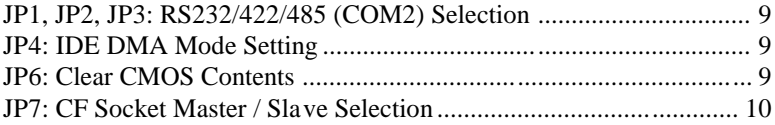

#### **JP1, JP2, JP3: RS232/422/485 (COM2) Selection**

COM1 is fixed for RS-232 use only.

COM2 is selectable for RS232, RS-422 and RS-485. COM3 and COM4 are fixed for RS-232 use only. The following table describes the jumper settings for COM2 selection.

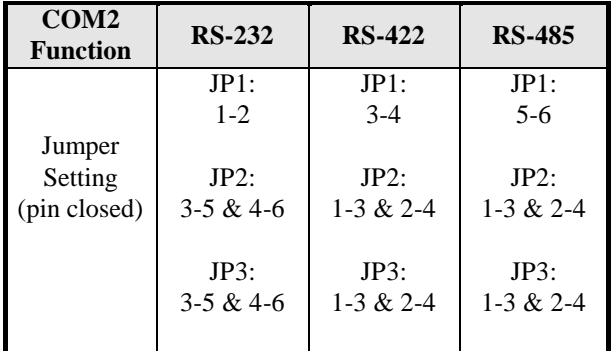

#### **JP4: IDE DMA Mode Setting**

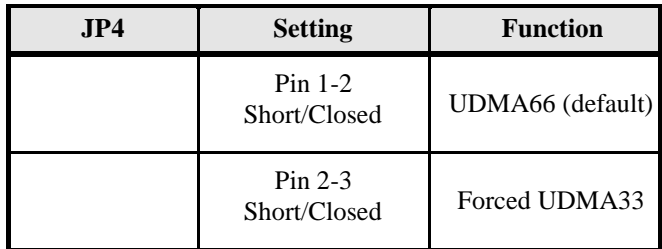

#### **JP6: Clear CMOS Contents**

Use JP6, a 3-pin header, to clear the CMOS contents. *Note that the ATX-power connector should be disconnected from the motherboard before clearing CMOS.*

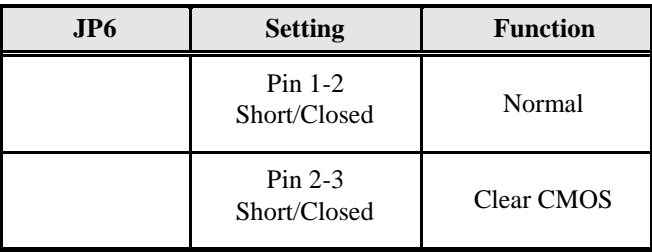

### **JP7: CF Socket Master / Slave Selection**

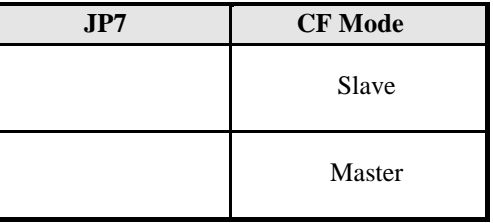

### **Connectors on MB900-R**

The connectors on MB900-R allows you to connect external devices such as keyboard, floppy disk drives, hard disk drives, printers, etc. The following table lists the connectors on MB900-R and their respective functions.

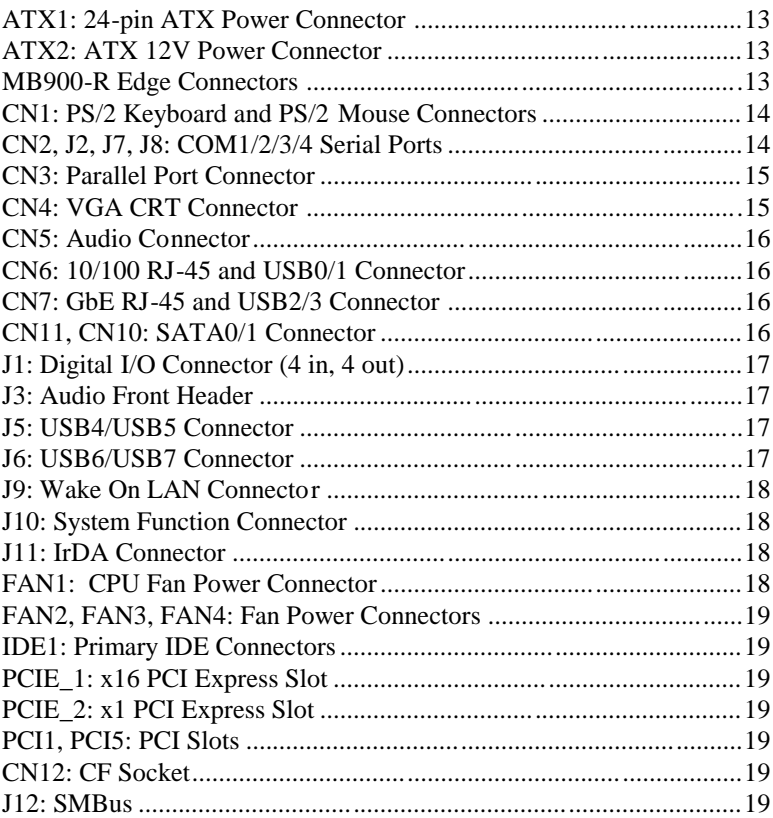

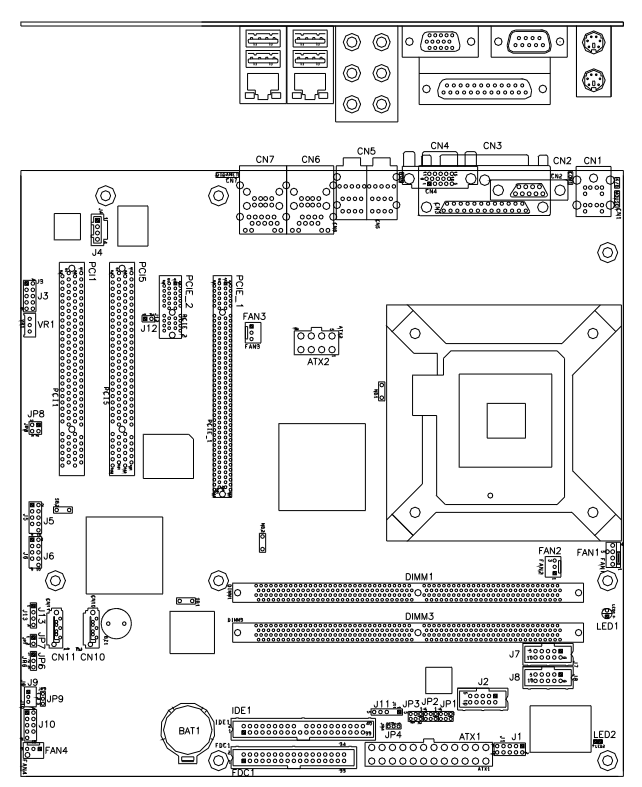

#### Connector Locations on MB900-R

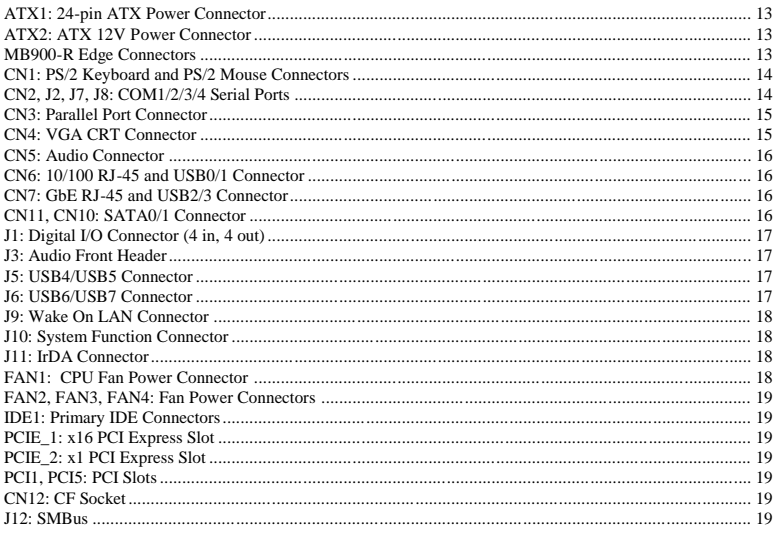

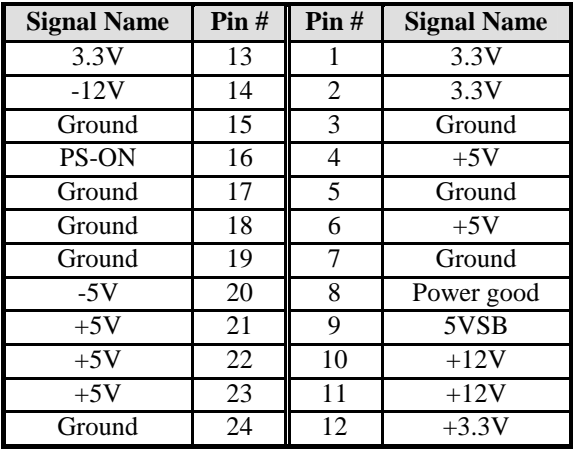

### **ATX1: 24-pin ATX Power Connector**

#### **ATX2: ATX 12V Power Connector**

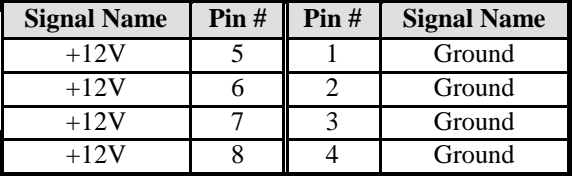

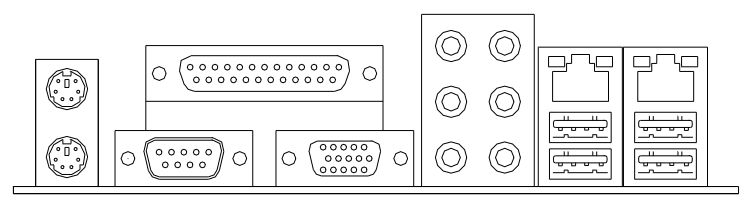

MB900-R Edge Connectors

#### **CN1: PS/2 Keyboard and PS/2 Mouse Connectors**

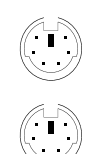

Keyboard (bottom)

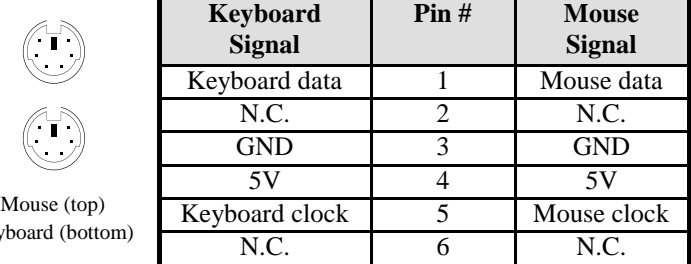

#### **CN2, J2, J7, J8: COM1/2/3/4 Serial Ports**

CN2 (COM1) is a DB-9 connector, while J2, J7 and J8 are a COM pin-header connectors.  $\overline{\phantom{a}}$ 

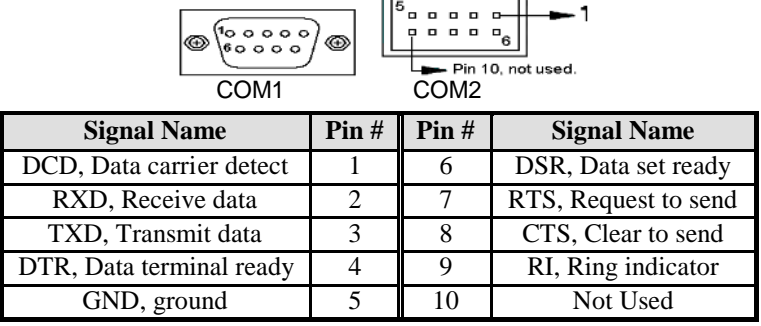

COM2 is jumper selectable for RS-232, RS-422 and RS-485.

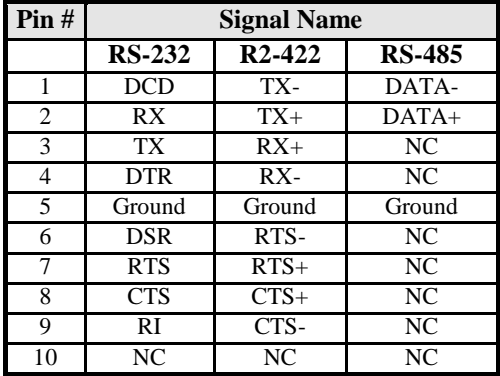

#### **CN3: Parallel Port Connector**

CN3 is a DB-25 external connector situated on top of the VGA and serial ports.

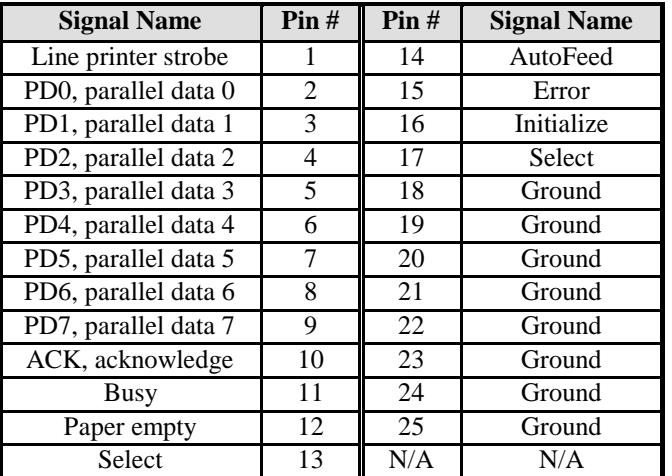

#### CN4 Parallel Port

#### **CN4: VGA CRT Connector**

CN4 is a DB-15 VGA connector located beside the COM1 port. The following table shows the pin-out assignments of this connector.

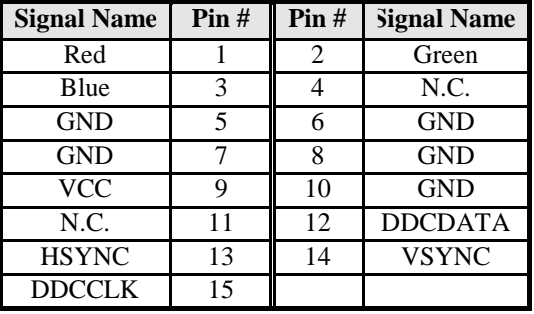

#### **CN5: Audio Connector**

#### **CN6: 10/100 RJ-45 and USB0/1 Connector**

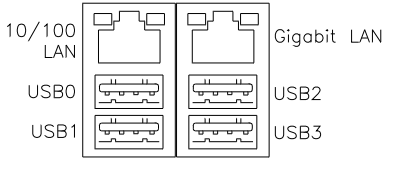

#### **CN7: GbE RJ-45 and USB2/3 Connector**

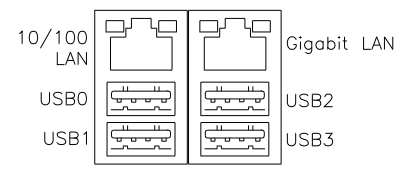

#### **CN11, CN10: SATA0/1 Connector**

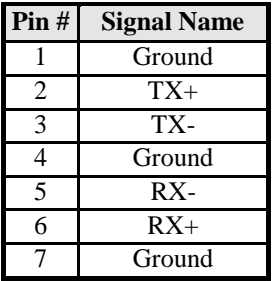

#### **J1: Digital I/O Connector (4 in, 4 out)**

This 10-pin digital I/O connector supports TTL levels and is used to control external devices requiring ON/OFF circuitry.

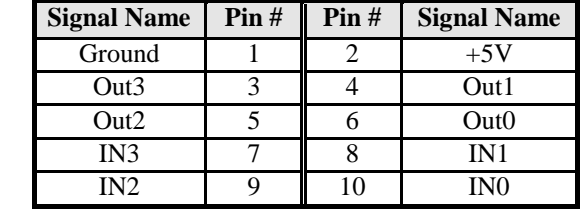

#### **J3: Audio Front Header**

 $\blacksquare$ 

N

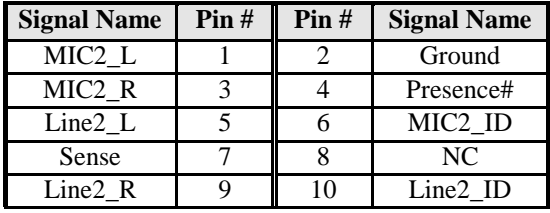

#### **J5: USB4/USB5 Connector**

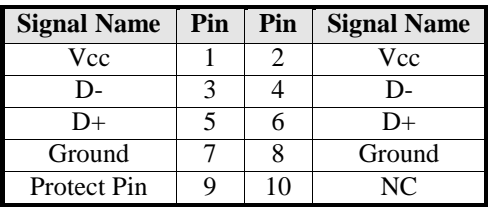

#### **J6: USB6/USB7 Connector**

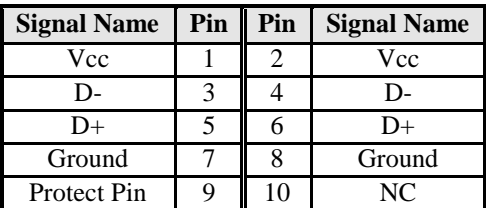

#### **J9: Wake On LAN Connector**

J9 is a 3-pin header for the Wake On LAN function on the motherboard. The following table shows the pin out assignments of this connector. Wake On LAN will function properly only with an ATX power supply with 5VSB that has 1A.

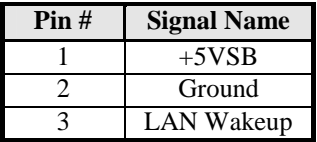

#### **J10: System Function Connector**

J10 provides connectors for system indicators that provide light indication of the computer activities and switc hes to change the computer status.

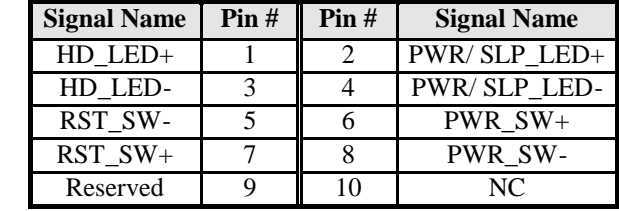

#### **J11: IrDA Connector**

 $\blacksquare$ 

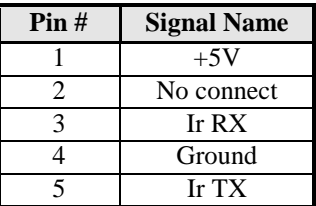

#### **FAN1: CPU Fan Power Connector**

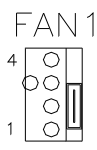

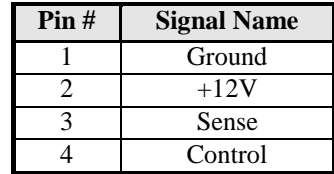

#### **FAN2, FAN3, FAN4: Fan Power Connectors**

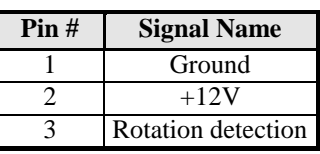

#### **IDE1: Primary IDE Connectors**

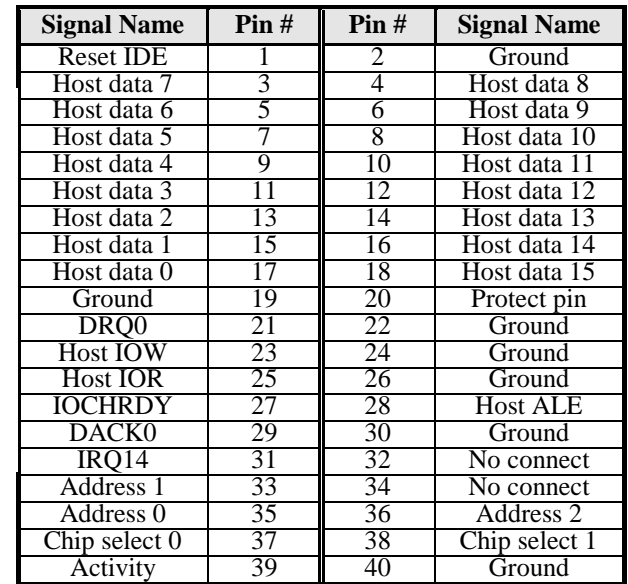

#### **PCIE\_1: x16 PCI Express Slot**

#### **PCIE\_2: x1 PCI Express Slot**

#### **PCI1, PCI5: PCI Slots**

#### **CN12: CF Socket**

#### **J12: SMBus**

IDE1

This is a 2-pin header. Pin 1 is SMB\_CLK; Pin 2 is SMB\_DATA.

### **Watchdog Timer Configuration**

The WDT is used to generate a variety of output signals after a user programmable count. The WDT is suitable for use in the prevention of system lock-up, such as when software becomes trapped in a deadlock. Under these sorts of circumstances, the timer will count to zero and the selected outputs will be driven. Under normal circumstance, the user will restart the WDT at regular intervals before the timer counts to zero.

SAMPLE CODE:

//=========================================================================== // // THIS CODE AND INFORMATION IS PROVIDED "AS IS" WITHOUT WARRANTY OF ANY // KIND, EITHER EXPRESSED OR IMPLIED, INCLUDING BUT NOT LIMITED TO THE // IMPLIED WARRANTIES OF MERCHANTABILITY AND/OR FITNESS FOR A PARTICULAR // PURPOSE. // //=========================================================================== #include <stdio.h> #include <stdlib.h> #include "W627EHF.H" //=========================================================================== int main (int argc, char \*argv[]); void copyright(void); void EnableWDT(int); void DisableWDT(void); //=========================================================================== int main (int argc, char \*argv[]) { unsigned char bBuf; unsigned char bTime; char \*\*endptr; copyright(); if  $(\arg c := 2)$ { printf(" Parameter incorrect!!\n"); return 1; } if (Init\_W627EHF() ==  $(0)$ { printf(" Winbond 83627HF is not detected, program abort. \n"); return 1; } bTime = strtol (argv[1], endptr, 10); printf("System will reset after %d seconds\n", bTime); EnableWDT(bTime); return 0; } //============================================= ==============================

```
void copyright(void)
{
      printf("\n======== Winbond 83627EHF Watch Timer Tester (AUTO DETECT) ======== \n"\
                 " Usage : W627E_WD reset_time \n"\"
                 " Ex : W627E_WD 3 \Rightarrow reset system after 3 second \n"\
                         W627E_WD 0 => disable watch dog timer\n");
}
//===========================================================================
void EnableWDT(int interval)
{
     unsigned char bBuf;
     bBuf = Get W627EHFReg( 0x2D);bBuf &= (!0x01);
     Set_W627EHF_Reg( 0x2D, bBuf); //Enable WDTO
     Set W627EHF LD( 0x08); //switch to logic device 8
     Set_W627EHF_Reg( 0x30, 0x01); //enable timer
     bBuf = Get_W627EHF_Reg( 0xF5);bBuf &= (!0x08);
     Set_W627EHF_Reg( 0xF5, bBuf); //count mode is second
     Set_W627EHF_Reg( 0xF6, interval); //set timer
//===========================================================================
void DisableWDT(void)
{
     Set_W627EHF_LD(0x08);<br>Set_W627EHF_Reg(0xF6, 0x00);<br>//clear_watchdog_timer
     Set_W627EHF_Reg(0xF6, 0x00);<br>
Set_W627EHF_Reg(0x30, 0x00);<br>
//watchdog disabled
     Set_W627EHF_Reg(0x30, 0x00);//===========================================================================
```

```
//===========================================================================
//
// THIS CODE AND INFORMATION IS PROVIDED "AS IS" WITHOUT WARRANTY OF ANY
// KIND, EITHER EXPRESSED OR IMPLIED, INCLUDING BUT NOT LIMITED TO THE
// IMPLIED WARRANTIES OF MERCHANTABILITY AND/OR FITNESS FOR A PARTICU LAR
// PURPOSE.
\frac{1}{1}//===========================================================================
#include "W627EHF.H"
#include <dos.h>
//===========================================================================
unsigned int W627EHF_BASE;
void Unlock_W627EHF (void);
void Lock_W627EHF (void);
//========================================================================= ==
unsigned int Init_W627EHF(void)
{
     unsigned int result;
     unsigned char ucDid;
      W627EHF_BASE = 0x2E;
     result = W627EHF_BASE;
     ucDid = Get_W627EHF_Reg(0x20);
     if (ucDid == 0x88){ goto Init_Finish; }
     W627EHF_BASE = 0x4E;
     result = W627EHF BASE;
     ucDid = Get_W627EHF_Reg(0x20);
     if (ucDid == 0x88){ goto Init_Finish; }
     W627EHF_BASE = 0x00:
     result = W627EHF_BASE;
Init_Finish:
     return (result);
\frac{1}{11}//===========================================================================
void Unlock_W627EHF (void)
{
     outportb(W627EHF_INDEX_PORT, W627EHF_UNLOCK);
     outportb(W627EHF_INDEX_PORT, W627EHF_UNLOCK);
}
//===========================================================================
void Lock_W627EHF (void)
{
     outportb(W627EHF_INDEX_PORT, W627EHF_LOCK);
}
//===========================================================================
void Set_W627EHF_LD( unsigned char LD)
{
     Unlock_W627EHF();
     outportb(W627EHF_INDEX_PORT, W627EHF_REG_LD);
     outportb(W627EHF_DATA_PORT, LD);
     Lock_W627EHF();
}
//===========================================================================
void Set_W627EHF_Reg( unsigned char REG, unsigned char DATA)
{
     Unlock_W627EHF();
```
outportb(W627EHF\_INDEX\_PORT, REG);

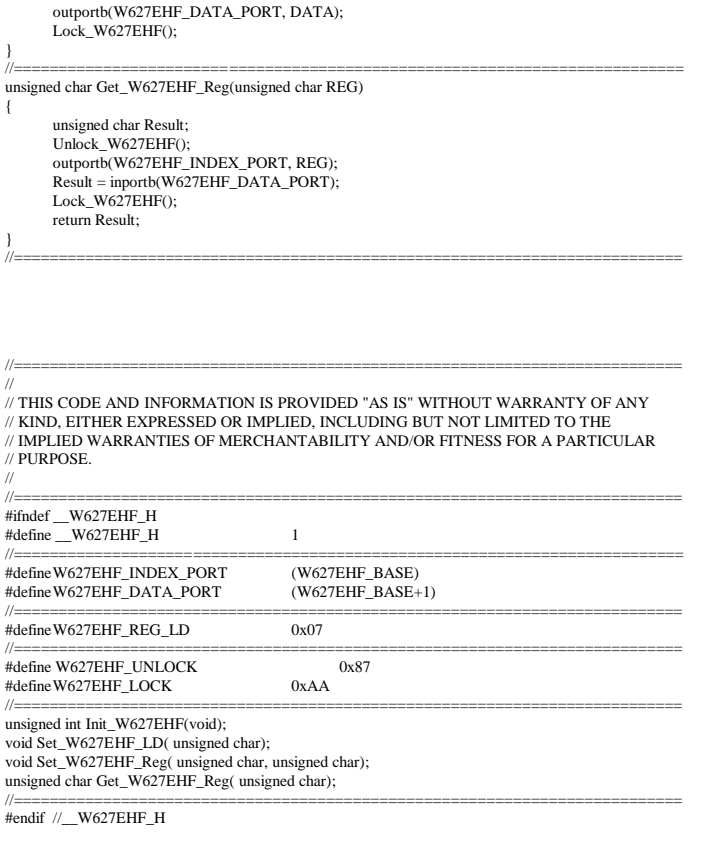

#### File of the Main.cpp

//=====================================================================

// // THIS CODE AND INFORMATION IS PROVIDED "AS IS" WITHOUT WARRANTY OF ANY // KIND, EITHER EXPRESSED OR IMPLIED, INCLUDING BUT NOT LIMITED TO THE // IMPLIED WARRANTIES OF MERCHANTABILITY AND/OR FITNESS FOR A PARTICULAR // PURPOSE. // //=====================================================================

#include <dos.h> #include <conio.h> #include <stdio.h> #include <stdlib.h>

#### *INSTALLATIONS*

```
#include "W627HF.H"
//=====================================================================
void ClrKbBuf(void);
int main (int argc, char *argv[]);
//=====================================================================
int main (int argc, char *argv[])
{
     unsigned char ucDO = 0; //data for digital output
     unsigned char ucDI; \frac{1}{4} //data for digital input
     unsigned char ucBuf;
     Set W627HF LD( 0x07); //switch to logic device 7
     Set W627HF Reg(0xF1, 0x00); //clear
     ucDI = Get_W627HF_Reg(0xF1) & 0x0F;
     ClrKbBuf();
     while(1)
     {
           ucDO++;
           Set_W627HF_Reg(0xF1, ((ucDO & 0x0F) << 4));
           ucBuf = Get_W627HF_Reg(0xF1) & 0x0F;
           if (ucBuf != ucDI){
                ucDI = ucBuf;printf("Digital I/O Input Changed. Current Data is 0x\%X\n", ucDI);
           }
           if (kbhit())
           {
                getch();
                break;
           }
           delay(500);
     }
     return 0;
}
//============================ =========================================
void ClrKbBuf(void)
{
     while(kbhit())
     { getch(); \}}
//---------------------------------------------------------------------------
```
## **BIOS Setup**

This chapter describes the different settings available in the Awar d BIOS that comes with the board. The topics covered in this chapter are as follows:

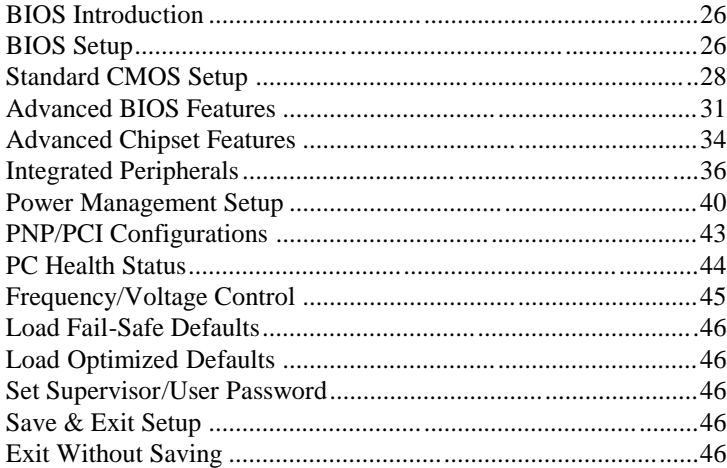

#### **BIOS Introduction**

The Award BIOS (Basic Input/Output System) installed in your computer system's ROM supports Intel processors. The BIOS provides critical low-level support for a standard device such as disk drives, serial ports and parallel ports. It also adds virus and password protection as well as special support for detailed fine -tuning of the chipset controlling the entire system.

#### **BIOS Setup**

The Award BIOS provides a Setup utility program for specifying the system configurations and settings. The BIOS ROM of the system stores the Setup utility. When you turn on the computer, the Award BIOS is immediately activated. Pressing the <Del> key immediately allows you to enter the Setup utility. If you are a little bit late pressing the <Del> key, POST (Power On Self Test) will continue with its test routines, thus preventing you from invoking the Setup. If you still wish to enter Setup, restart the system by pressing the "Reset" button or simultaneously pressing the <Ctrl>, <Alt> and <Delete> keys. You can also restart by turning the system Off and back On again. The following message will appear on the screen:

Press <DEL> to Enter Setup

In general, you press the arrow keys to highlight items, <Enter> to select, the <PgUp> and <PgDn> keys to change entries, <F1> for help and <Esc> to quit.

When you enter the Setup utility, the Main Menu screen will appear on the screen. The Main Menu allows you to select from various setup functions and exit choices.

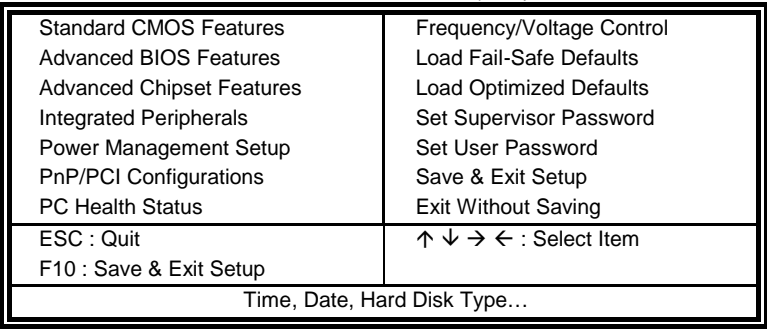

Phoenix - AwardBIOS CMOS Setup Utility

The section below the setup items of the Main Menu displays the control keys for this menu. At the bottom of the Main Menu just below the control keys section, there is another section, which displays information on the currently highlighted item in the list.

- *Note: If the system cannot boot after making and saving system changes with Setup, the Award BIOS supports an override to the CMOS settings that resets your system to its default.*
- *Warning: It is strongly recommended that you avoid making any changes to the chipset defaults. These defaults have been carefully chosen by both Award and your system manufacturer to provide the absolute maximum performance and reliability. Changing the defaults could cause the system to become unstable and crash in some cases.*

#### **Standard CMOS Setup**

"Standard CMOS Setup" choice allows you to record some basic hardware configurations in your computer system and set the system clock and error handling. If the motherboard is already installed in a working system, you will not need to select this option. You will need to run the Standard CMOS option, however, if you change your system hardware configurations, the onboard battery fails, or the configuration stored in the CMOS memory was lost or damaged.

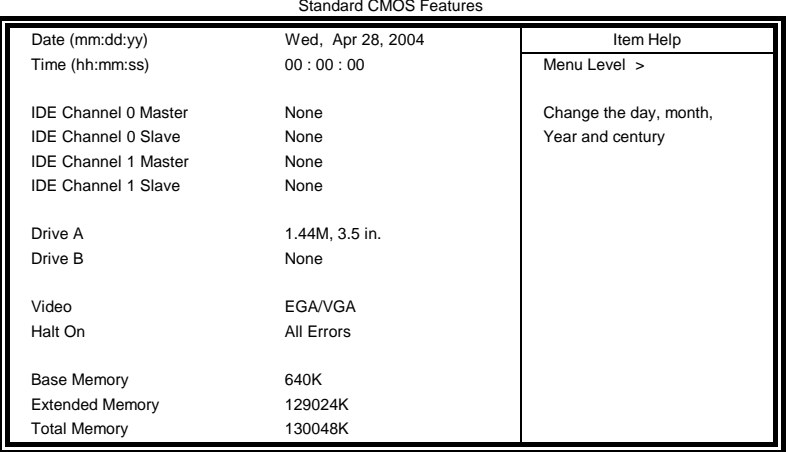

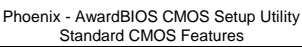

At the bottom of the menu are the control keys for use on this menu. If you need any help in each item field, you can press the <F1> key. It will display the relevant information to help you. The memory display at the lower right-hand side of the menu is read-only. It will adjust automatically according to the memory changed. The following describes each item of this menu.

#### **Date**

The date format is:

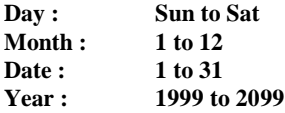

To set the date, highlight the "Date" field and use the PageUp/ PageDown or  $+/-$  keys to set the current time.

#### **Time**

The time format is: **Hour : 00 to 23 Minute : 00 to 59 Second : 00 to 59**

To set the time, highlight the "Time" field and use the  $\langle PgUp \rangle / \langle PgDn \rangle$ or +/- keys to set the current time.

#### **IDE Channel Master/Slave**

The onboard PCI IDE connectors provide Primary and Secondary channels for connecting up to four IDE hard disks or other IDE devices. Each channel can support up to two hard disks; the first is the "Master" and the second is the "Slave".

Press <Enter> to configure the hard disk. The selections include Auto, Manual, and None. Select 'Manual' to define the drive information manually. You will be asked to enter the following items.

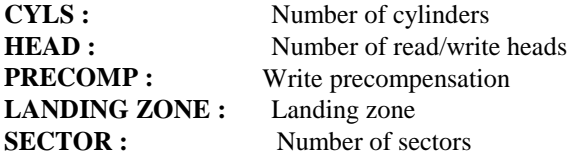

The Access Mode selections are as follows:

 $CHS$  (HD < 528MB) LBA (HD > 528MB and supports Logical Block Addressing) Large (for MS-DOS only) Auto

**Remarks**: The main board supports two serial ATA ports and are represented in this setting as IDE Channel 2 or 3.

#### **Drive A / Drive B**

These fields identify the types of floppy disk drive A or drive B that has been installed in the computer. The available specifications are:

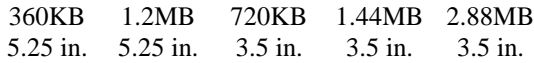

#### **Video**

This field selects the type of video display card installed in your system. You can choose the following video display cards:

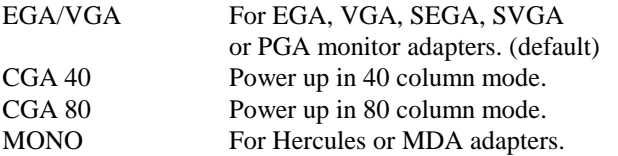

#### **Halt On**

This field determines whether or not the system will halt if an e rror is detected during power up.

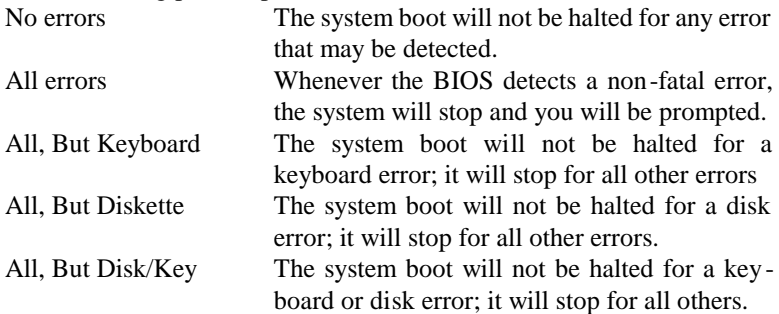

#### **Advanced BIOS Features**

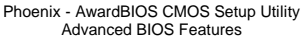

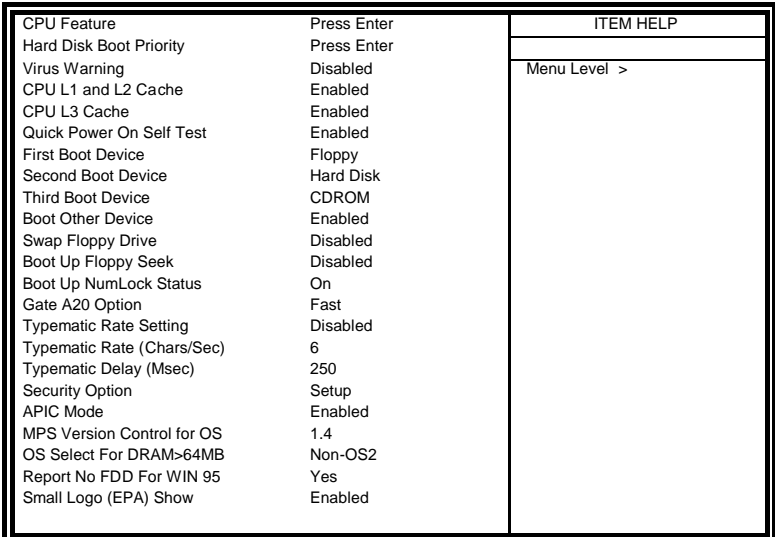

#### **CPU Feature**

Press Enter to configure the settings relevant to CPU Feature.

#### **Hard Disk Boot Priority**

With the field, there is the option to choose, aside from the hard disks connected, "Bootable add-in Cards" which refers to other external devices.

#### **Virus Warning**

If this option is enabled, an alarm message will be displayed when trying to write on the boot sector or on the partition table on the disk, which is typical of the virus.

#### **CPU L1 / L2 / L3 Cache**

Cache memory is additional memory that is much faster than conventional DRAM (system memory). CPUs from 486 -type on up contain internal cache memory, and most, but not all, modern PCs have additional (external) cache memory. When the CPU requests data, the system transfers the requested data from the main DRAM into cache memory, for even faster access by the CPU. These items allow you to enable (speed up memory access) or disable the cache function. By default, these items are Enabled.

#### **Quick Power On Self Test**

When enabled, this field speeds up the Power On Self Test (POST) after the system is turned on. If it is set to *Enabled*, BIOS will skip some items.

#### **First/Second/Third Boot Device**

These fields determine the drive that the system searches first for an operating system. The options available include *Floppy*, *LS120*, *Hard Disk*, *CDROM, ZIP100*, *USB-Floppy, USB-ZIP*, *USB-CDROM, LAN* and *Disable*.

#### **Boot Other Device**

These fields allow the system to search for an OS from other devices other than the ones selected in the First/Second/Third Boot Device.

#### **Swap Floppy Drive**

This item allows you to determine whether or not to enable Swap Floppy Drive. When enabled, the BIOS swaps floppy drive assignments so that Drive A becomes Drive B, and Drive B becomes Drive A. By default, this field is set to *Disabled.*

#### **Boot Up Floppy Seek**

This feature controls whether the BIOS checks for a floppy drive while booting up. If it cannot detect one (either due to improper configuration or its absence), it will flash an error message.

#### **Boot Up NumLock Status**

This allows you to activate the NumLock function after you power up the system.

#### **Gate A20 Option**

This field allows you to select how Gate A20 is worked. Gate A20 is a device used to address memory above 1 MB.

#### **Typematic Rate Setting**

When disabled, continually holding down a key on your keyboard will generate only one instance. When enabled, you can set the two typematic controls listed next. By default, this field is set to *Disabled.*

#### **Typematic Rate (Chars/Sec)**

When the typematic rate is enabled, the system registers repeated keystrokes speeds. Settings are from 6 to 30 characters per second.

#### **Typematic Delay (Msec)**

When the typematic rate is enabled, this item allows you to set the time interval for displaying the first and second characters. By default, this item is set to *250msec.*

#### **Security Option**

This field allows you to limit access to the System and Setup. The default value is *Setup*. When you select *System,* the system prompts for the User Password every time you boot up. When you select *Setup,* the system always boots up and prompts for the Supervisor Password only when the Setup utility is called up.

#### **APIC Mode**

APIC stands for Advanced Programmable Interrupt Controller. The default setting is *Enabled*.

#### **MPS Version Control for OS**

This option is specifies the MPS (Multiprocessor Specification) version for your operating system. MPS version 1.4 added extended configuration tables to improve support for multiple PCI bus configurations and improve future expandability. The d efault setting is *1.4*.

#### **OS Select for DRAM > 64MB**

This option allows the system to access greater than 64MB of DRAM memory when used with OS/2 that depends on certain BIOS calls to access memory. The default setting is *Non-OS/2*.

#### **Report No FDD For WIN 95**

If you are using Windows 95/98 without a floppy disk drive, select Enabled to release IRQ6. This is required to pass Windows 95/98's SCT test. You should also disable the Onboard FDC Controller in the Integrated Peripherals screen when there's no floppy drive in the system. If you set this feature to Disabled, the BIOS will not report the missing floppy drive to Win95/98.

#### **Small Logo (EPA) Show**

The EPA logo appears at the right side of the monitor screen when the system is boot up. The default setting is *Enabled*.

### **Advanced Chipset Features**

This Setup menu controls the configuration of the chipset.

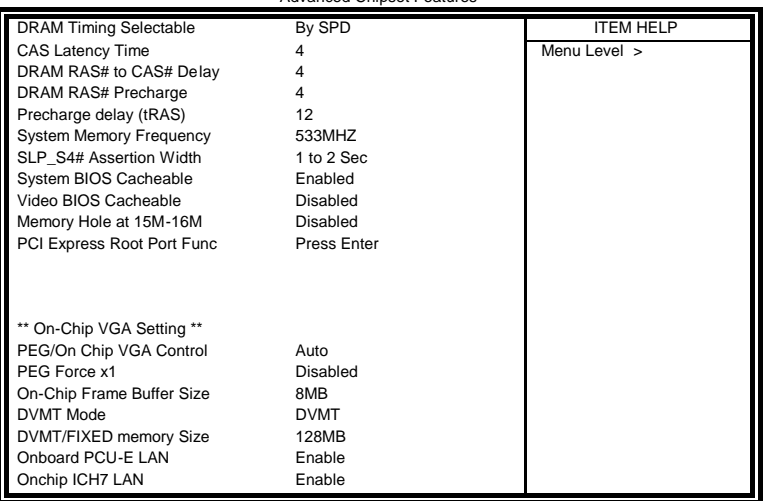

Phoenix - AwardBIOS CMOS Setup Utility Advanced Chipset Features

#### **DRAM Timing Selectable**

This option refers to the method by which the DRAM timing is selected. The default is *By SPD*.

#### **CAS Latency Time**

You can configure CAS latency time in HCLKs as 2 or 2.5 or 3. The system board designer should set the values in this field, depending on the DRAM installed. Do not change the values in this field unless you change specifications of the installed DRAM or the installed CPU.

#### **DRAM RAS# to CAS# Delay**

This option allows you to insert a delay between the RAS (Row Address Strobe) and CAS (Column Address Strobe) signals. This delay occurs when the SDRAM is written to, read from or refreshed. Reducing the delay improves the performance of the SDRAM.

#### **DRAM RAS# Precharge**

This option sets the number of cycles required for the RAS to accumulate its charge before the SDRAM refreshes. The default setting for the Active to Precharge Delay is *4*.

#### **Precharge Delay (tRAS)**

The default setting for the Precharge Delay is *12*.

#### **System Memory Frequency**

The default setting is *533MHz*.

#### **SLP\_S4# Assertion Width**

The default setting is *1 to 2 Sec*.

#### **System BIOS Cacheable**

The setting of *Enabled* allows caching of the system BIOS ROM at F000h-FFFFFh, resulting in better system performance. However, if any program writes to this memory area, a system error may result.

#### **Video BIOS Cacheable**

The Setting *Enabled* allows caching of the video BIOS ROM at C0000h-F7FFFh, resulting in better video performance. However, if any program writes to this memory area, a system error may result.

#### **Memory Hole At 15M-16M**

In order to improve performance, certain space in memory can be reserved for ISA cards. This memory must be mapped into the memory space below 16 MB. The choices are *Enabled* and *Disabled*.

#### **On-Chip VGA Setting**

The fields under the On-Chip VGA Setting and their default settings are: PEG/On Chip VGA Control: Auto PEG Force x1: Disabled On-Chip Frame Buffer Size: 8MB DVMT Mode: DVMT DVMT/Fixed Memory Size: 128MB

#### **Onboard PCI-E LAN**

By default, this setting is enabled.

#### **Onchip ICH7 LAN**

By default, this setting is enabled.

*MB900-R User's Manual 35*

#### **Integrated Peripherals**

This section sets configurations for your hard disk and other integrated peripherals. The first screen shows three main items for user to select. Once an item selected, a submenu appears. Details follow.

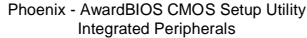

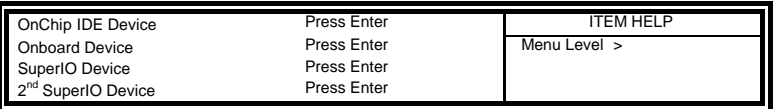

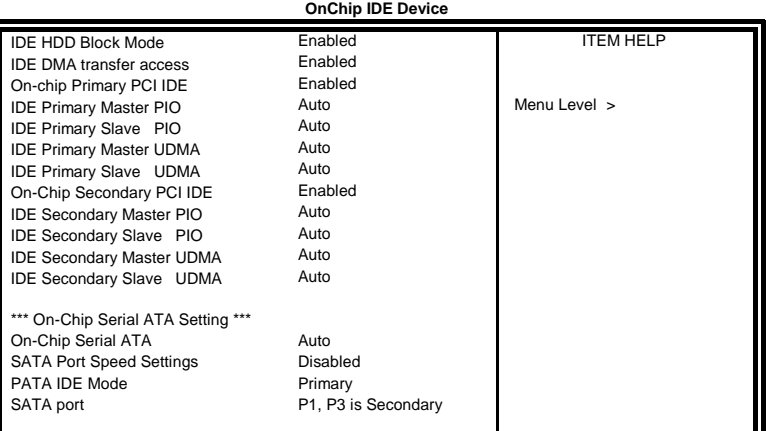

### Phoenix - AwardBIOS CMOS Setup Utility

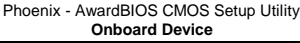

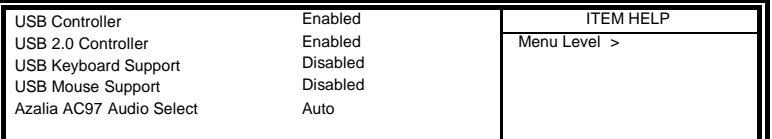

#### Phoenix - AwardBIOS CMOS Setup Utility **2 nd Super IO Device**

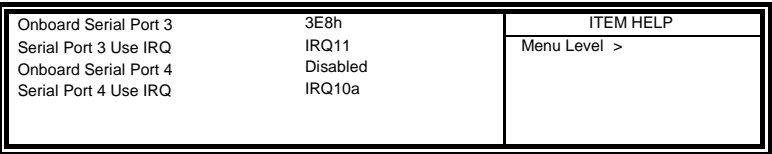

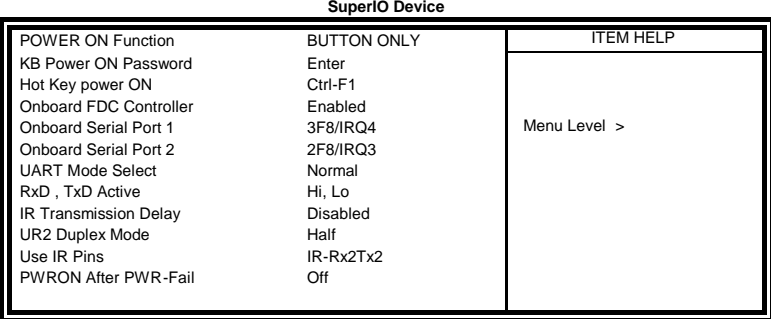

Phoenix - AwardBIOS CMOS Setup Utility

#### **IDE HDD Block Mode**

This field allows your hard disk controller to use the fast block mode to transfer data to and from your hard disk drive.

#### **IDE DMA Transfer Access**

This field, by default, is enabled

#### **On-chip Primary PCI IDE Enabled**

This field, by default, is enabled

#### **OnChip Primary/Secondary PCI IDE**

The integrated peripheral controller contain s an IDE interface with support for two IDE channels. Select *Enabled* to activate each channel separately.

#### **IDE Primary/Secondary Master/Slave PIO**

These fields allow your system hard disk controller to work faster. Rather than have the BIOS issue a series of commands that transfer to or from the disk drive, PIO (Programmed Input/Output) allows the BIOS to communicate with the controller and CPU directly.

The system supports five modes, numbered from 0 (default) to 4, which primarily differ in timing. When Auto is selected, the BIOS will select the best available mode.

#### **IDE Primary/Secondary Master/Slave UDMA**

These fields allow your system to improve disk I/O throughput to 33Mb/sec with the Ultra DMA/33 feature. The options are *Auto* and *Disabled*.

#### **On-Chip Serial ATA Setting**

The fields under the SATA setting includes SATA Mode (IDE), On -Chip Serial ATA (Auto), PATA IDE Mode (Secondary) and SATA Port (PO, P2 is Primary).

#### **USB Controller**

The options for this field are *Enabled* and *Disabled*. By default, this field is set to *Enabled*.

#### **USB 2.0 Controller**

The options for this field are *Enabled* and *Disabled*. By default, this field is set to *Enabled*. In order to use USB 2.0, necessary OS drivers must be installed first. *Please update your system to Windows 2000 SP4 or Windows XP SP2.*

#### **USB Keyboard and Mouse Support**

The options for this field are *Enabled* and *Disabled*. By default, this field is set to *Disabled*.

#### **Azalia AC97 Audio Select**

This field, by default, is set to *Auto*. The selections are *Azalia*, *AC97 Audio and Modem*, *AC97 Audio only, AC97 Modem only* , and *All Disabled*.

#### **Power ON Function**

This field is related to how the system is powered on  $-$  such as with the use of conventional power button, keyboard or hot keys. The default is *BUTTON ONLY*.

#### **KB Power ON Password**

This field allows users to set the password when keyboard power on is the mode of the Power ON function.

#### **Hot Key Power ON**

This field sets certain keys, also known as hot keys, on the keyboard that can be used as a 'switch' to power on the system.

#### **Onboard FDC Controller**

Select *Enabled* if your system has a floppy disk controller (FDC) installed on the motherboard and you wish to use it. If you install an add-in FDC or the system has no floppy drive, select Disabled in this field. This option allows you to select the onboard FDD port.

#### **Onboard Serial Port**

These fields allow you to select the onboard serial ports and their addresses. The default values for these ports are:

Serial Port 1 3F8/IRO4 Serial Port 2 2F8/IRQ3

#### **UART Mode Select**

This field determines the UART 2 mode in your computer. The default value is *Normal*. Other options include *IrDA* and *ASKIR*.

#### **PWRON After PWR-Fail**

This field sets the system power status whether *on or off* when power returns to the system from a power failure situation.

#### **Power Management Setup**

Phoenix - AwardBIOS CMOS Setup Utility Power Management Setup

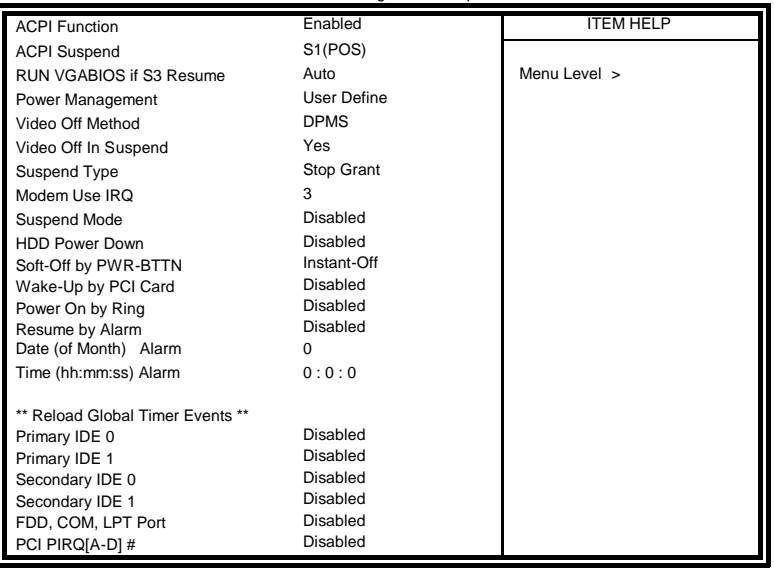

#### **ACPI Function**

Enable this function to support ACPI (Advance Configuration and Power Interface).

#### **ACPI Suspend**

The default setting of the ACPI Suspend mode is *S1(POS)*.

#### **RUN VGABIOS if S3 Resume**

The default setting of this field is *Auto*.

#### **Power Management**

This field allows you to select the type of power saving management modes. There are four selections for Power Management.

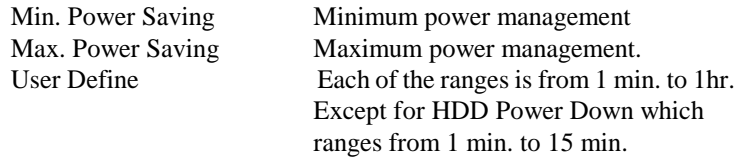

#### **Video Off Method**

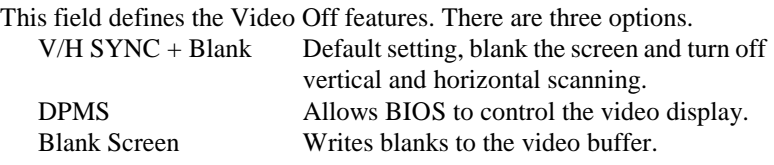

#### **Video Off In Suspend**

When enabled, the video is off in suspend mode.

#### **Suspend Type**

The default setting for the Suspend Type field is *Stop Grant*.

#### **Modem Use IRQ**

This field sets the IRQ used by the Modem. By default, the setting is *3*.

#### **Suspend Mode**

When enabled, and after the set time of system inactivity, all devices except the CPU will be shut off.

#### **HDD Power Down**

When enabled, and after the set time of system inactivity , the hard disk drive will be powered down while all other devices remain active.

#### **Soft-Off by PWRBTN**

This field defines the power-off mode when using an ATX power supply. The *Instant Off* mode allows powering off immediately upon pressing the power button. In the *Delay 4 Sec* mode, the system powers off when the power button is pressed for more than four seconds or enters the suspend mode when pressed for less than 4 seconds.

#### **Wake up by PCI Card**

By default, this field is disabled.

#### **Power On by Ring**

This field enables or disables the power on of the system through the modem connected to the serial port or LAN.

#### **Resume by Alarm**

This field enables or disables the resumption of the system operation. When enabled, the user is allowed to set the *Date* and *Time*.

#### **Reload Global Timer Events**

The HDD, FDD, COM, LPT Ports, and PCI PIRQ are I/O events that can prevent the system from entering a power saving mode or can awaken the system from such a mode. When an I/O device wants to gain the attention of the operating system, it signals this by causing an IRQ to occur. When the operating system is ready to respond to the request, it interrupts itself and performs the service.

#### **PNP/PCI Configurations**

This option configures the PCI bus system. All PCI bus systems o n the system use INT#, thus all installed PCI cards must be set to this value.

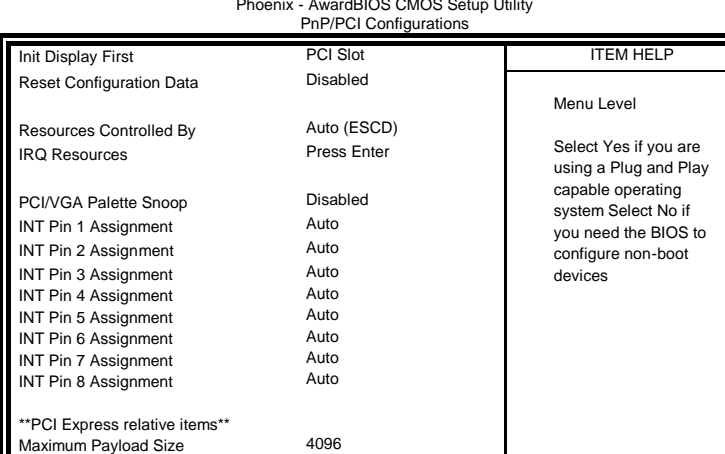

Phoenix - AwardBIOS CMOS Setup Utility

#### **Init Display First**

The default setting is *PCI Card*.

#### **Reset Configuration Data**

This field allows you to determine whether to reset the configuration data or not. The default value is *Disabled.*

#### **Resources Controlled by**

This PnP BIOS can configure all of the boot and compatible devices with the use of a PnP operating system such as Windows 95.

#### **PCI/VGA Palette Snoop**

Some non-standard VGA display cards may not show colors properly. This field allows you to set whether or not MPEG ISA/VESA VGA cards can work with PCI/VGA. When this field is enabled, a PCI/VGA can work with an MPEG ISA/VESA VGA card. When this field is disabled, a PCI/VGA cannot work with an MPEG ISA/VESA card.

#### **Maximum Payload Size**

The default setting of the PCI Express Maximum Payload Size is 4096.

*MB900-R User's Manual 43*

#### **PC Health Status**

This section shows the parameters in determining the PC Health Status. These parameters include temperatures, fan speeds and voltages.

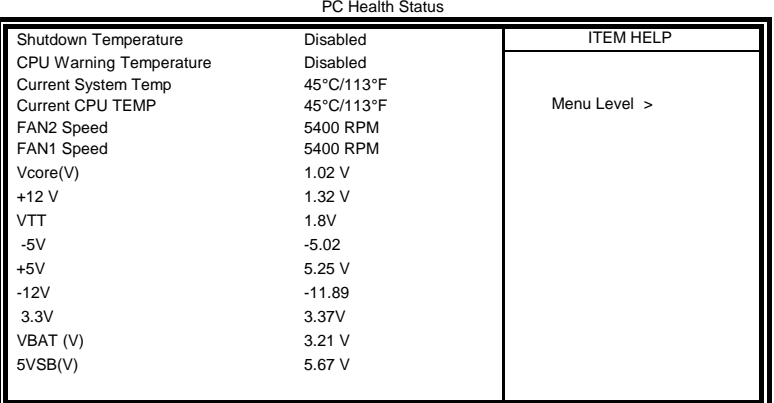

Phoenix - AwardBIOS CMOS Setup Utility

#### **CPU Warning Temperature**

This field allows the user to set the temperature so that when the temperature is reached, the system sounds a warning. This function can help prevent damage to the system that is ca used by overheating.

#### **Temperatures/Voltages**

These fields are the parameters of the hardware monitoring function feature of the motherboard. The values are read-only values as monitored by the system and show the PC health status.

### **Frequency/Voltage Control**

This section shows the user how to configure the processor frequency.

| <b>THOGHA-AWARDIOU ONIOU OCIUD OIIIII</b><br>Frequency/Voltage Control |          |                  |
|------------------------------------------------------------------------|----------|------------------|
| CPU Clock Ratio<br>Auto Detect PCI Clk<br>Spread Spectrum Modulated    | 14x      | <b>ITEM HELP</b> |
|                                                                        | Disabled | Menu Level >     |
|                                                                        | Disabled |                  |

Phoenix - AwardBIOS CMOS Setup Utility

#### **CPU Clock Ratio**

This field's default setting is *14x*.

#### **Auto Detect PCI Clk**

This field enables or disables the auto detection of the PCI clock.

#### **Spread Spectrum Modulated**

This field sets the value of the spread spectrum. The default setting is *Disabled*. This field is for CE testing use only.

#### **Load Fail-Safe Defaults**

This option allows you to load the troubleshooting default values permanently stored in the BIOS ROM. These default settings are non-optimal and disable all high-performance features.

#### **Load Optimized Defaults**

This option allows you to load the default values to your system configuration. These default settings are optimal and enable all high performance features.

#### **Set Supervisor Password**

These two options set the system password. Supervisor Pa ssword sets a password that will be used to protect the system and Setup utility. User Password sets a password that will be used exclusively on the system. To specify a password, highlight the type you want and press <Enter>. The Enter Password: message prompts on the screen. Type the password, up to eight characters in length, and press <Enter>. The system confirms your password by asking you to type it again. After setting a password, the screen automatically returns to the main screen.

To disable a password, just press the <Enter> key when you are prompted to enter the password. A message will confirm the password to be disabled. Once the password is disabled, the system will boot and you can enter Setup freely.

#### **Save & Exit Setup**

This option allows you to determine whether or not to accept the modifications. If you type "Y", you will quit the setup utility and save all changes into the CMOS memory. If you type "N", you will return to Setup utility.

### **Exit Without Saving**

Select this option to exit the Setup utility without saving the changes you have made in this session. Typing "Y" will quit the Setup utility without saving the modifications. Typing "N" will return you to Setup utility.

## **Drivers Installation**

This section describes the installation procedures for software and drivers under the Windows 2000 and Windows XP. The software and drivers are included with the board. If you find the items missing, please contact the vendor where you made the purchase. The contents of this section include the following:

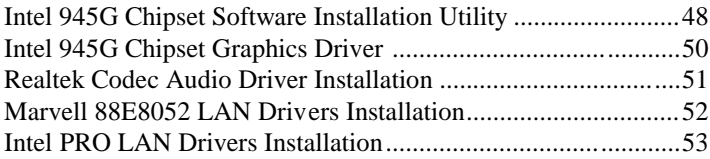

#### **IMPORTANT NOTE:**

After installing your Windows operating system (Windows 2000/XP), you must install first the Intel Chipset Software Installation Utility before proceeding with the drivers installation.

### **Intel 945G Chipset Software Installation Utility**

The Intel® 945G Chipset Drivers should be installed first before the software drivers to enable Plug & Play INF support for Intel chipset components. Follow the instructions below to complete the installation under Windows 2000/XP. (Before installed Intel Chipset Software Installation Utility,Please update your system to Windows 2000 SP4 or Windows XP SP1A)

1. Insert the CD that comes with the board and the screen below would appear. Click *Intel Chipsets*, then *Intel(R) Chipset Software Installation Utility*.

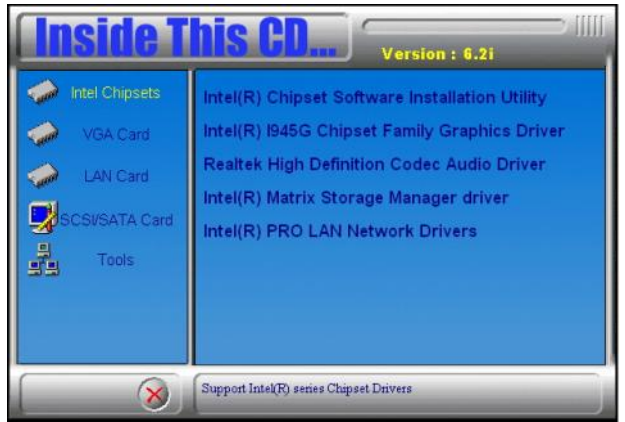

2. When the Welcome screen appears, click *Next* to continue.

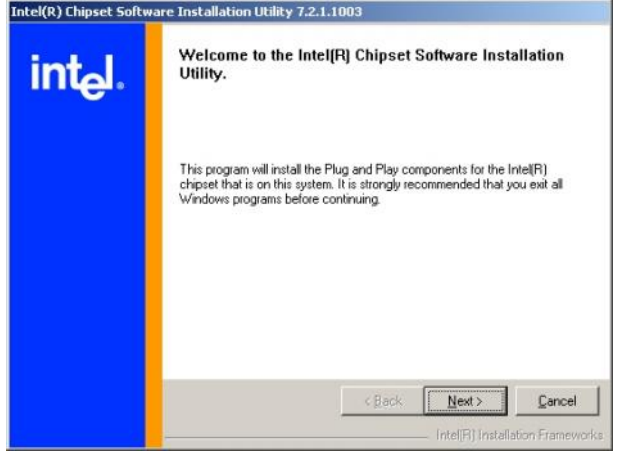

*48 MB900-R User's Manual*

Download from Www.Somanuals.com. All Manuals Search And Download.

3. Click *Yes* to accept the software license agreement and proceed with

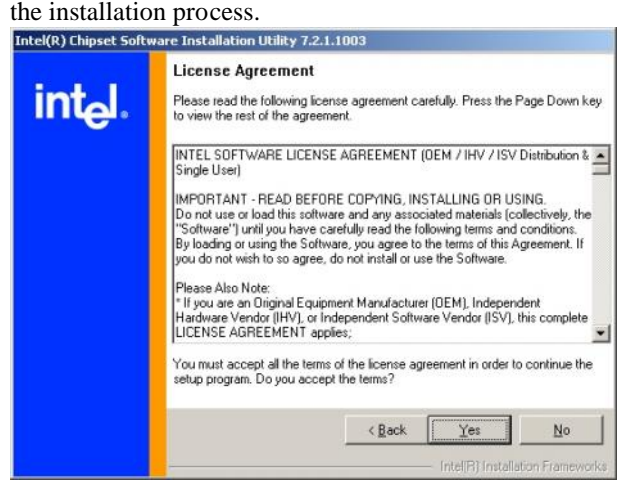

4. On Readme Information screen, click *Next* to continue the installation.

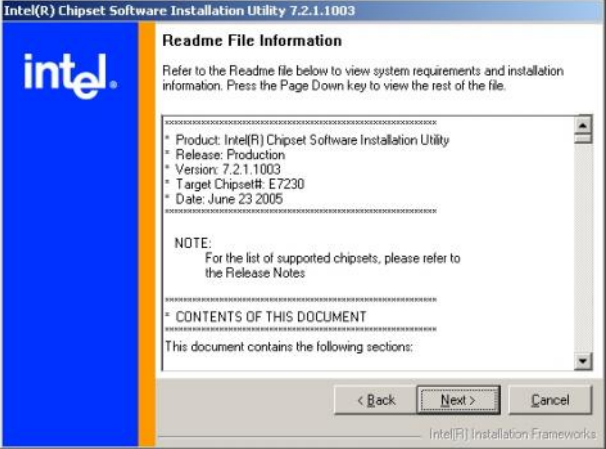

5. The Setup process is now complete. Click *Finish* to restart the computer and for changes to take effect.

*MB900-R User's Manual 49*

Download from Www.Somanuals.com. All Manuals Search And Download.

### **Intel 945G Chipset Graphics Driver**

The Intel® 945G Chipset Family Graphics Drivers come in the CD with the motherboard. Follow the instructions below to complete the installation under Windows 2000/XP.

1. Insert the CD that comes with the board and the screen below would appear. Click *Intel Chipsets*, then *Intel (R) I945G Chipset Family Graphics Driver*.

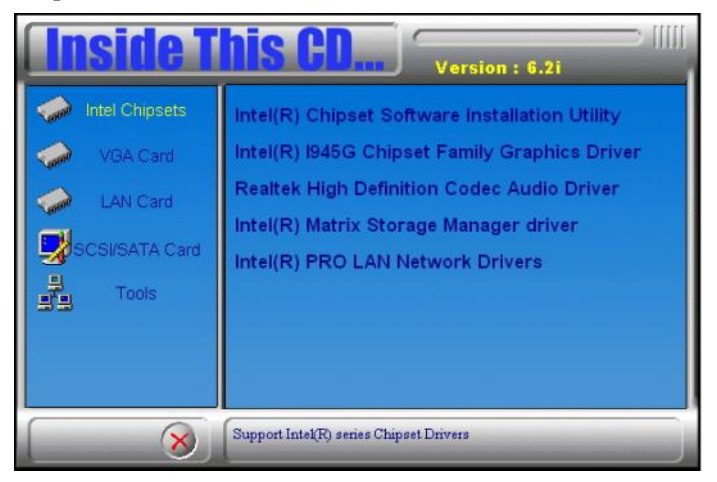

2. When the Welcome screen appears, click *Next* to continue.

3. Click *Yes* to accept the software license agreement and proceed with the installation process.

4. The Setup process is now complete. Click *Finish* to restart the computer and for changes to take effect.

### **Realtek Codec Audio Driver Installation**

Follow the steps below to install the Realtek High Definition Codec Audio Drivers.

1. Insert the CD that comes with the board and the screen below would appear. Click *Intel Chipsets*, then *Realtek High Definition Codec Audio Driver*.

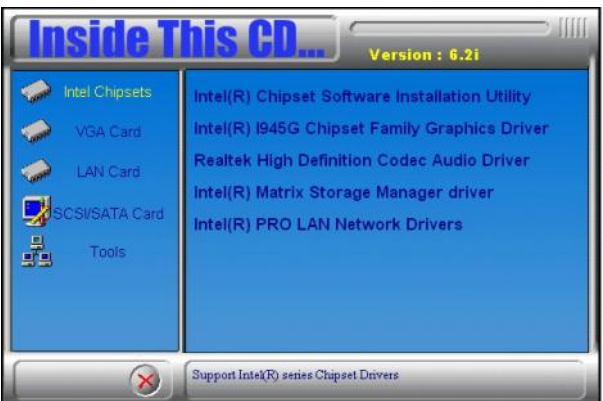

2. When the Welcome screen appears, click *Next* to continue.

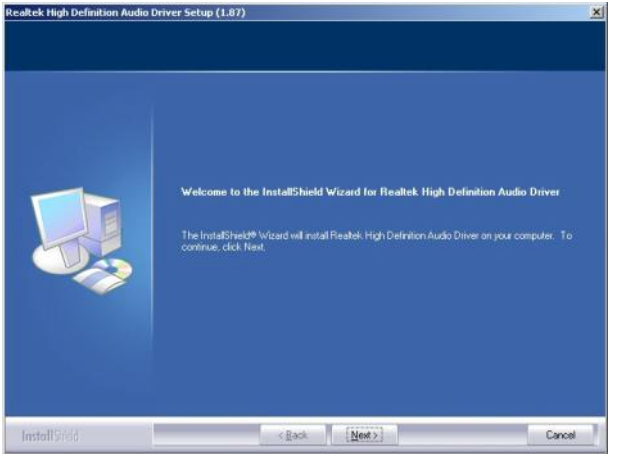

3. The Setup process is now complete. Restart the computer when prompted for changes to take effect.

Download from Www.Somanuals.com. All Manuals Search And Download.

### **Marvell 88E8052 LAN Drivers Installation**

Insert the CD that comes with the board to install the PCI Express Gigabit LAN drivers. In the initial screen, click on LAN Card on the left side, then Marvell LAN Controller Driver. Follow the instructions accordingly to finish the installation process.

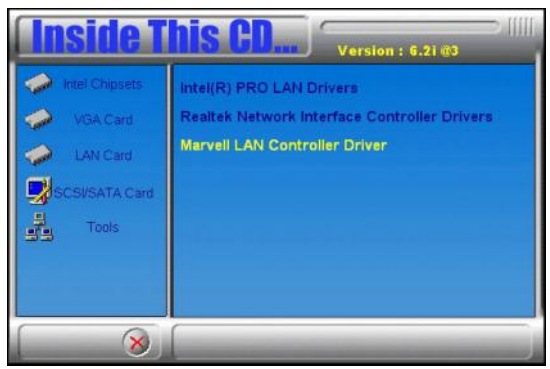

2. To use the wake up function by PCIe LAN, go to the Device Manager under Windows and select LAN controller. The following window will appear (Generic Marvell Yukon Chipset based Ethernet Controller Properties). Click Advanced and select Wake From Shutdown. In the Value field on the right, select On.

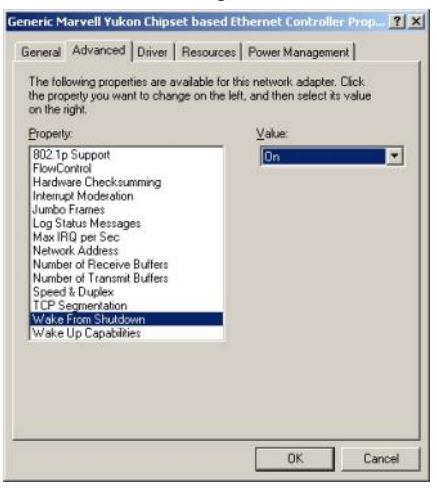

3. Then, also in the Advanced section, click on Wake Up Capabilities. In the Value field on the right, select Magic Packet, then click OK.

### **Intel PRO LAN Drivers Installation**

Follow the instructions below to complete the installation under Windows 2000/XP.

1. Insert the CD that comes with the board and the screen below would appear. Click *Intel Chipsets*, then *Intel (R) PRO LAN Network Drivers.*

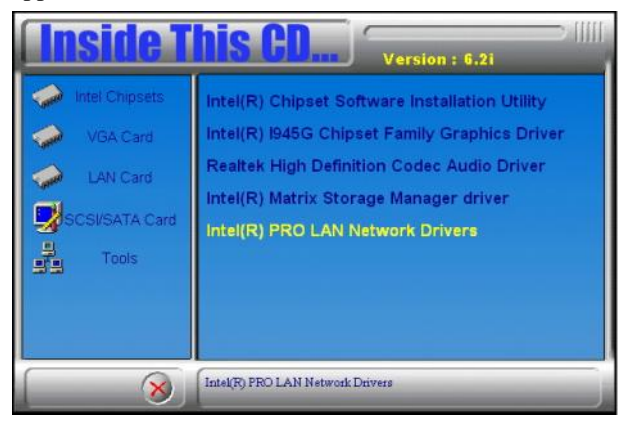

2. On the next screen, click **Install Drivers** to start the drivers installation.

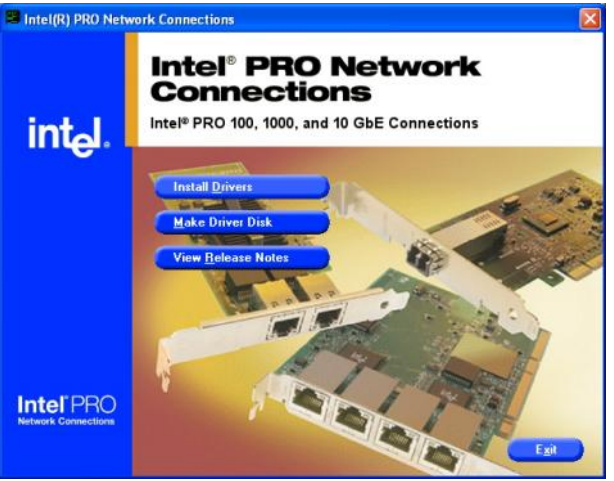

This page is intentionally left blank.

## **Appendix**

### **A. I/O Port Address Map**

Each peripheral device in the system is assigned a set of I/O port addresses that also becomes the identity of the device. The following table lists the I/O port addresses used.

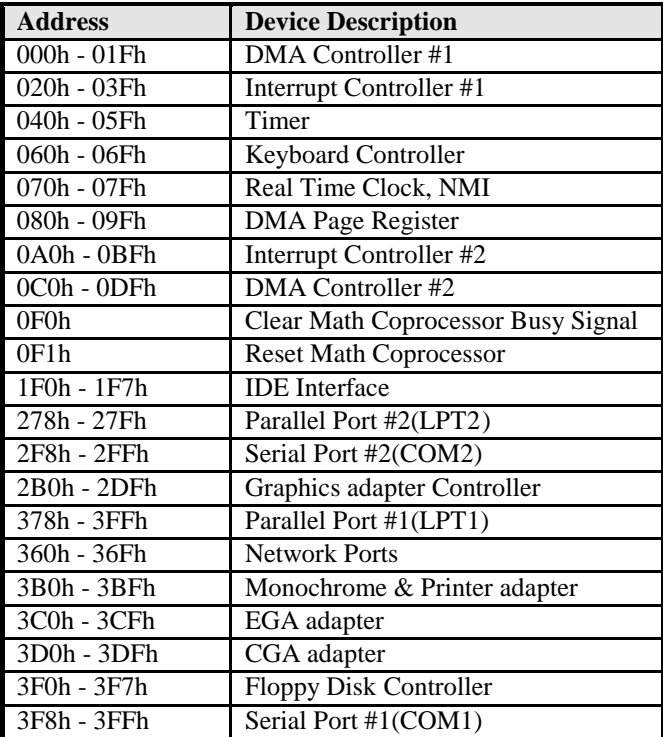

### **B. Interrupt Request Lines (IRQ)**

Peripheral devices use interrupt request lines to notify CPU for the service required. The following table shows the IRQ used by the devices on board.

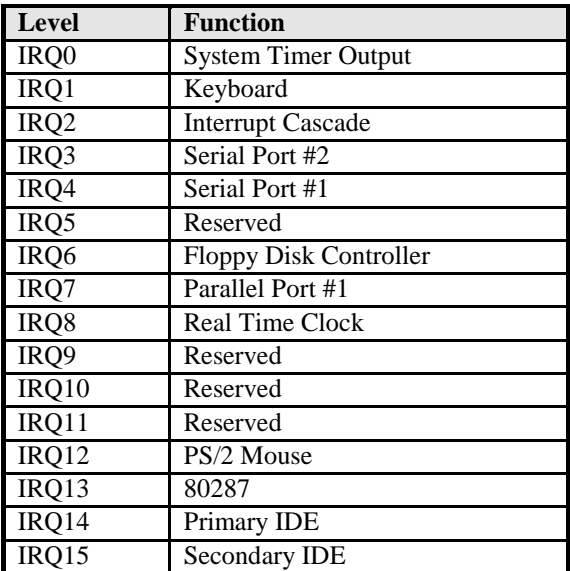

Free Manuals Download Website [http://myh66.com](http://myh66.com/) [http://usermanuals.us](http://usermanuals.us/) [http://www.somanuals.com](http://www.somanuals.com/) [http://www.4manuals.cc](http://www.4manuals.cc/) [http://www.manual-lib.com](http://www.manual-lib.com/) [http://www.404manual.com](http://www.404manual.com/) [http://www.luxmanual.com](http://www.luxmanual.com/) [http://aubethermostatmanual.com](http://aubethermostatmanual.com/) Golf course search by state [http://golfingnear.com](http://www.golfingnear.com/)

Email search by domain

[http://emailbydomain.com](http://emailbydomain.com/) Auto manuals search

[http://auto.somanuals.com](http://auto.somanuals.com/) TV manuals search

[http://tv.somanuals.com](http://tv.somanuals.com/)